# <span id="page-0-0"></span>*Μάθημα 05: Ο Αισθητήρας Υπερήχων (Ultrasonic Sensor)*

#### <span id="page-0-1"></span>*Περιγραφή του αισθητήρα υπερήχων EV3*

http://www.ev-3.net/en/archives/844#Specification%20for%20EV3%20Ultrasonic%20Sensor

#### **Τι είναι ένας αισθητήρας υπερήχων EV3;**

Ο ψηφιακός αισθητήρας υπερήχων EV3δημιουργεί ηχητικά κύματα και διαβάζει την ηχώ τους για τον εντοπισμό και τη μέτρηση της απόστασης από αντικείμενα. Μπορεί επίσης να στείλει μόνο ηχητικά κύματα για να εργαστούν ως σόναρ ή για να ακούσετε ένα ηχητικό κύμα που προκαλεί την έναρξη του προγράμματος.

#### **Αποστολή και λήψη**

Στον αισθητήρα υπερήχων EV3 το αριστερό «μάτι» στέλνει και το δεξί «μάτι» λαμβάνει (όταν το βλέπετε από το μέτωπο, όπως στην διπλανή εικόνα).

#### **Χαρακτηριστικά**

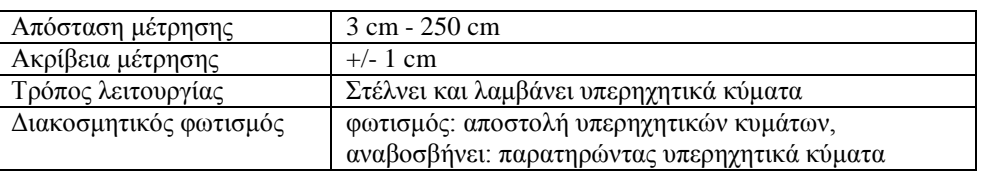

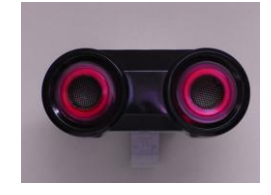

**Παραδείγματα για τη χρήση του αισθητήρα υπερήχων EV3**

Παράδειγμα της χρήσης του αισθητήρα υπερήχων EV3 (On-Brick Προγραμματισμός)

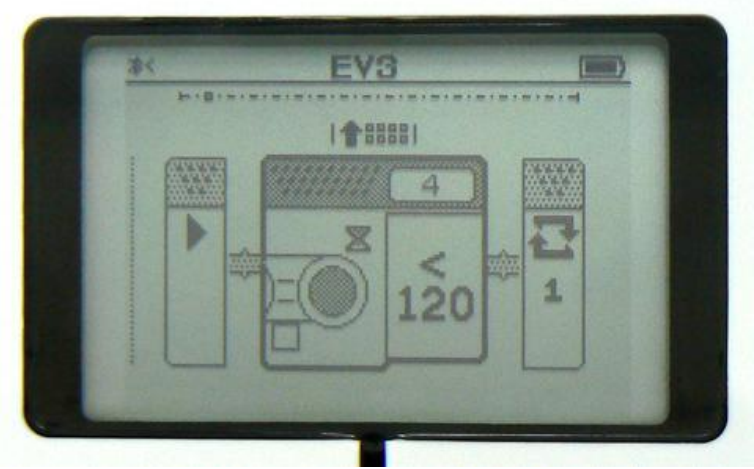

Αυτό είναι ένα πρόγραμμα "περιμένει μέχρι η απόσταση, που ανιχνεύεται με αισθητήρα υπερήχων που συνδέεται στη θύρα εισόδου 4, να είναι κάτω από 120 εκατοστά," με τον On-Brick Προγραμματισμό.

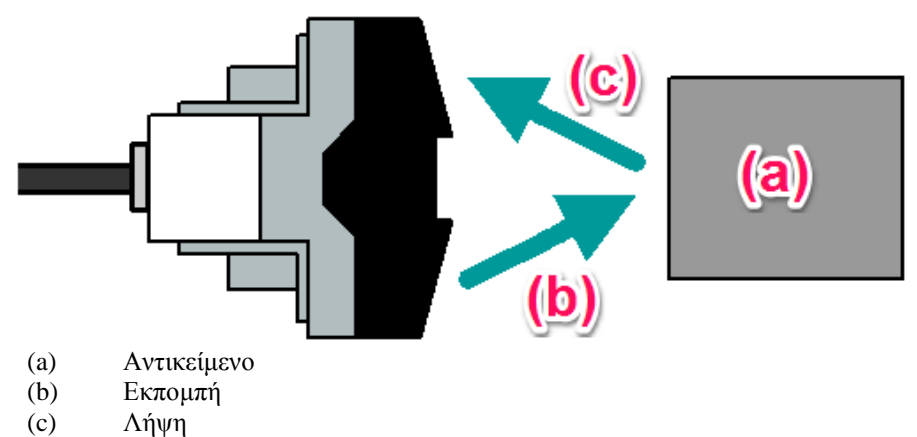

Μετά την εκτέλεση του προγράμματος, μετακινήστε το αντικείμενο πιο κοντά στον αισθητήρα υπερήχων, και όταν η απόσταση γίνεται κάτω από 120 εκατοστά, η διαδικασία αναμονής ολοκληρώνεται και τα το πρόγραμμα τελειώνει.

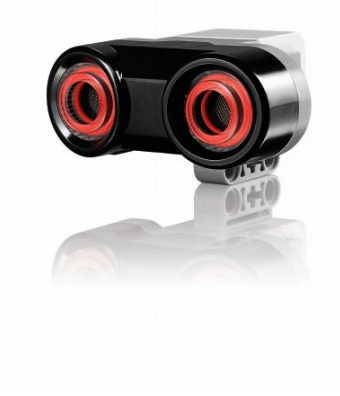

#### **Παράδειγμα της χρήσης του αισθητήρα υπερήχων EV3 (χρήση του Λογισμικού Lego Mindstorms EV3 Home edition)**

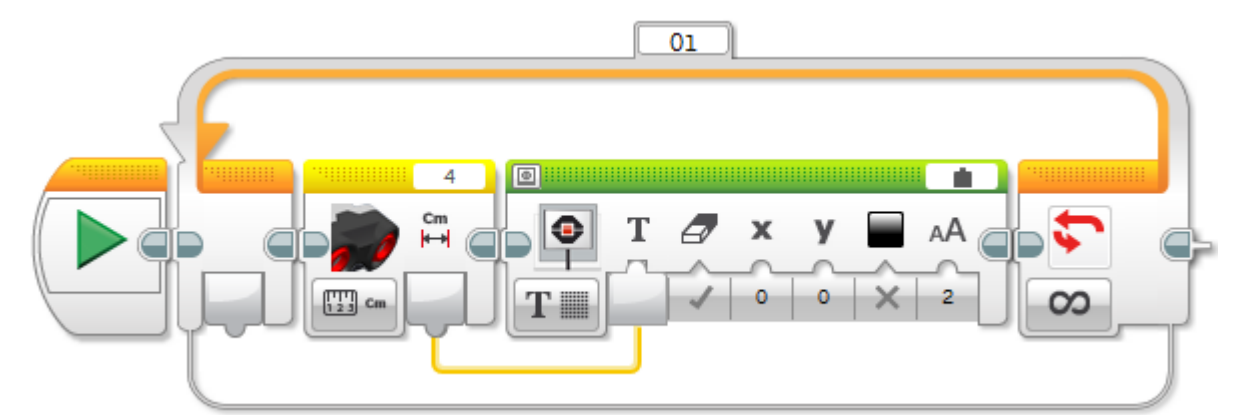

Πρόκειται για ένα πρόγραμμα "εμφανίζει τη μετρούμενη τιμή του αισθητήρα υπερήχων που συνδέεται στη θύρα εισόδου 4".

Αυτό το πρόγραμμα χρησιμοποιεί 3 μπλοκ:. "Loop", "Αισθητήρας υπερήχων," και "Εμφάνιση"

Συνδέστε το μπλοκ "αισθητήρας υπερήχων" με το μπλοκ "Οθόνη" μέσω του καλωδίου δεδομένων.

Ρυθμίστε τη λειτουργία του αισθητήρα υπερήχων ως "Μέτρηση σε απόσταση (cm)"

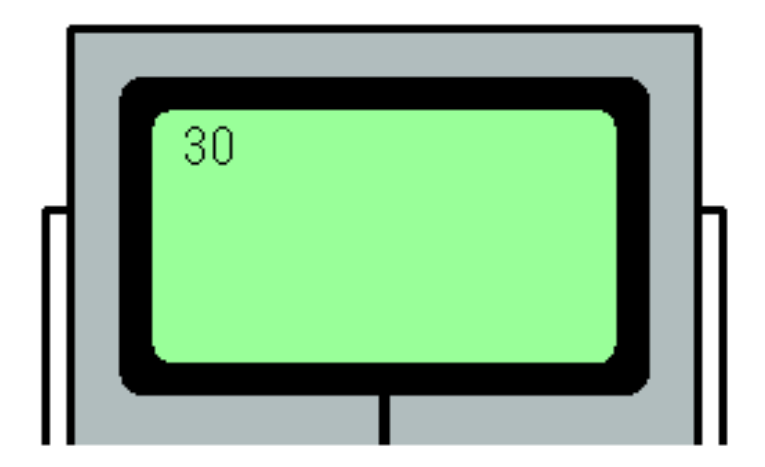

Όταν εκτελείτε το πρόγραμμα, η απόσταση εμφανίζεται στο «τούβλο». Η μονάδα είναι εκατοστά.

Περιγραφή δραστηριότητας:

- 1) Κατασκευή robot με αισθητήρα απόστασης.
- 2) Προγραμματισμός του robot προκειμένου να κινείται σε πίστα λαβύρινθο. Το robot θα εντοπίζει τους τοίχους του λαβύρινθου χρησιμοποιώντας τον αισθητήρα απόστασης και θα στρίβει για να τους αποφεύγει.

Υποδείξεις:

## <span id="page-2-0"></span>**Εγκαθιστώντας το ["Ultrasonic Sensor block"](http://robotsquare.com/2014/06/25/tutorial-gyro-ultrasonic-sensor-ev3-home-edition/) στο EV3 Home Edition**

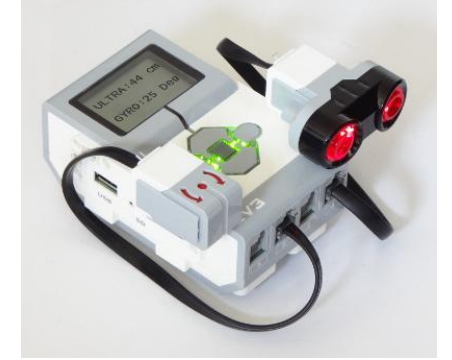

Βήμα 1: 'Κατεβάστε' (Download) το αρχείο (Block File).

- Πηγαίνετε στην ιστοσελίδα [MINDSTORMS.com](http://www.lego.com/en-us/mindstorms/)
- Πλοηγηθείτε στο '*DOWNLOADS' και κάντε κλικ στa* '*EV3 block's*. Τώρα, επιλέξτε 'Ultrasonic Sensor', και πατήστε κλικ στο 'Αποθήκευση' (*Download*).
- Αποθηκεύεστε το αρχείο (Ultrasonic.ev3b) στον υπολογιστή σας (μέσα σε έναν φάκελο της αρεσκείας σας –αν δεν υπάρχει δημιουργήστε έναν).

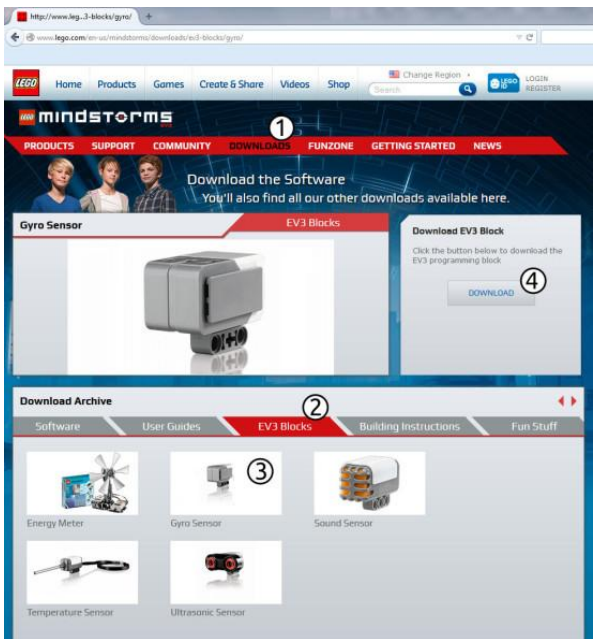

Βήμα 2: Εισάγετε το 'Block'

- Εκκινήστε το LEGO MINDSTORMS EV3 software
- Πηγαίνετε στο μενού 'Tools', και κάντε κλικ στο 'Block Import', όπως φαίνεται στην παρακάτω εικόνα.

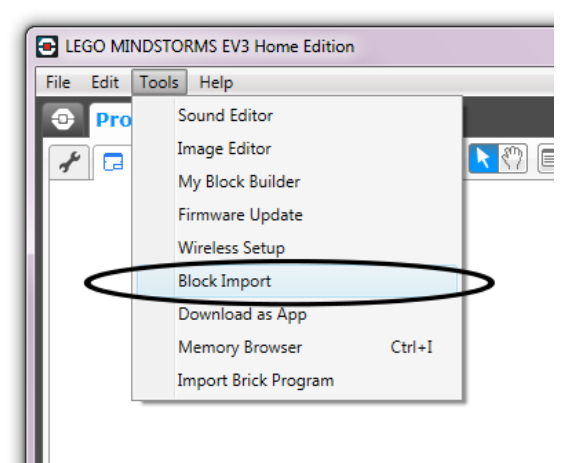

- Click 'Browse', και επιλέξτε το αρχείο που 'κατεβάσατε' προηγουμένως.
- Επιλέξτε 'Ultrasonic.ev3b' στο πλαίσιο διαλόγου, όπως φαίνεται στην παρακάτω εικόνα.

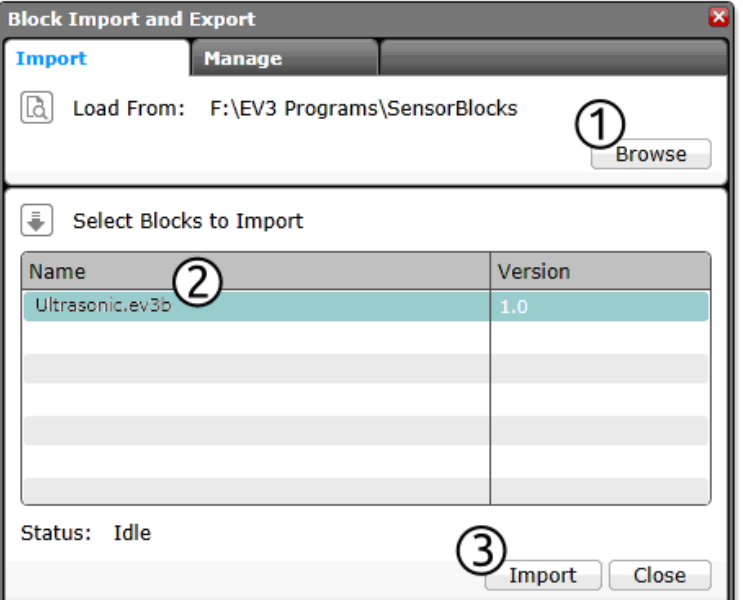

Πατήστε κλικ στο 'Import'.

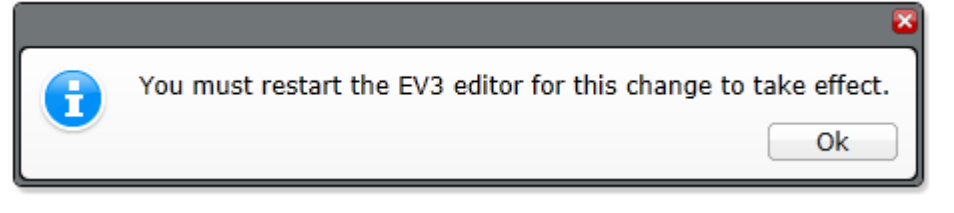

Κλείστε και επανεκκινήστε το EV3 software όταν σας ζητηθεί.

#### Βήμα 3: Χρήση του νέου Block

Μόλις το λογισμικό επανεκκινηθεί, θα πρέπει να είναι σε θέση να ελέγχει τον αισθητήρα Ultrasonic ακριβώς όπως και τους άλλους αισθητήρες σας, χρησιμοποιώντας τα "Wait block", "Loop block", "Switch block" και "Sensor block". Στο παρακάτω παράδειγμα προγράμματος, το EV3 αρχίζει με την αναπαραγωγή ενός ήχου (Dog bark 1). Μόλις ο αισθητήρας υπερήχων ανιχνεύσει αντικείμενο σε απόσταση μικρότερη των 5 cm θα ακούσετε έναν άλλο ήχο (Elephant call) και το πρόγραμμα τερματίζεται.

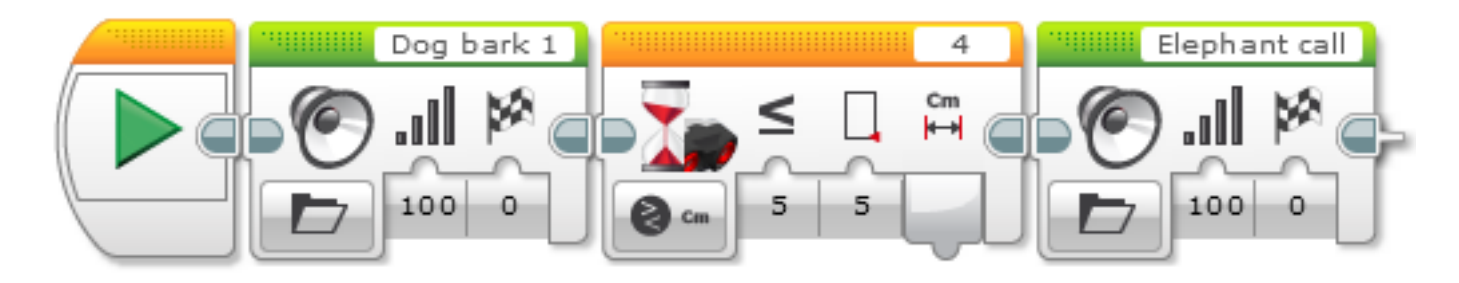

## <span id="page-4-0"></span>*Μάθημα 05: Move Until Near*

Βασικές Έννοιες: Sensors, Wait For Block, Ultrasonic Sensor, Move Until Behaviors, "Forward Until Pattern".

Επισκόπηση: Χρησιμοποιήστε τον αισθητήρα υπερήχων για να ελέγξετε την κίνηση του ρομπότ.

Στην "Move Until Near" (κίνηση μέχρις ότου ο αισθητήρας υπερήχων αποκτήσει κάποια είσοδο – ανιχνεύσει εμπόδιο), οι μαθητές προγραμματίζουν ένα ρομπότ να περιμένει μέχρις ότου ο αισθητήρας υπερήχων ανιχνεύει ένα αντικείμενο μέσα σε μια ορισμένη απόσταση ("threshold" distance) πριν προχωρήσει με άλλες εντολές, και μετά συνδυάζουν αυτήν τη συμπεριφορά με εντολές Motors On και Motors Off για την παραγωγή μιας "Forward until" συμπεριφοράς παράλληλη με εκείνη που κατασκευάστηκε με τη χρήση του αισθητήρα αφής σε προηγούμενο μάθημα.

#### Ultrasonic 1: Εισαγωγή στους αισθητήρες

[Παρουσίαση](http://curriculum.cs2n.org/ev3/lesson/4-1Ultrasonic1.html) του Autonomous Hexarotor και του Maze Challenge (η πρόκληση του λαβύρινθου).

#### Ultrasonic 2: Διαμόρφωση ρομπότ

Αυτό το κεφάλαιο χρησιμοποιεί το βασικό μοντέλο οδήγησης, με έναν αισθητήρα υπερήχων τοποθετημένο εμπρός. Αισθητήρες από προηγούμενα μαθήματα μπορούν να είναι αριστερά ή να αφαιρεθούν, εφ ' όσον αυτοί δεν παρεμβαίνουν στον Αισθητήρας Υπερήχων (δηλαδή δεν βρίσκονται στο «κωνικό» πεδίο ανίχνευσης του).

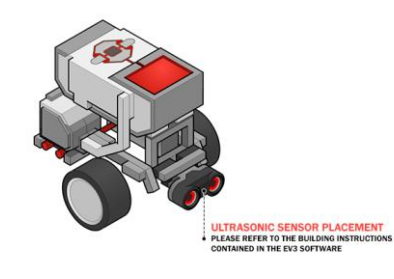

#### Ultrasonic 3: Γυρίζοντας πίσω στη θέση

Αυτό το βήμα σας παρουσιάζει τον Αισθητήρα Υπερήχων και το "Wait for Near block". Το "Sound block" χρησιμοποιείται επίσης ως μέσο ένδειξης όταν ο αισθητήρας έχει ενεργοποιηθεί.

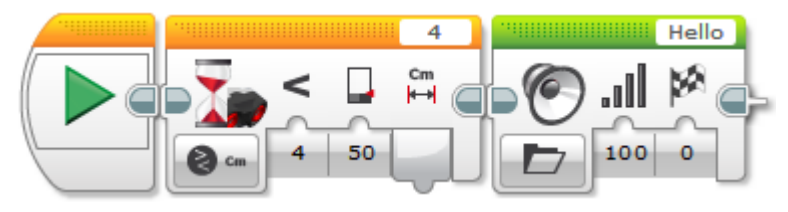

## Μικρή Δοκιμασία: Threshold Value (Τιμή κατωφλίου – κατώτατο όριο)

Προκαλεί τους μαθητές να μεταβάλλουν την "Threshold Value" στο "Wait for Near block" για να ενεργοποιείται στα 10 cm, και στα 100 cm. Τα κατώτατα όρια (Threshold Value) είναι μια βασική έννοια στον προγραμματισμό στη ρομποτική, διότι επιτρέπουν σε προγράμματα να λαμβάνουν εύκολα αποφάσεις με βάση τις αναγνώσεις του αισθητήρα, οι οποίες κυμαίνονται σε εκατοντάδες πιθανές τιμές (1 cm, 2 cm, 3 cm...). Στη συνέχεια γράφουν εκατοντάδες διαφορετικές απαντήσεις και το ρομπότ απλώς ανταποκρίνεται στην τιμή που είναι πάνω ή κάτω από το κατώτατο όριο αποκοπής (Threshold cutoff).

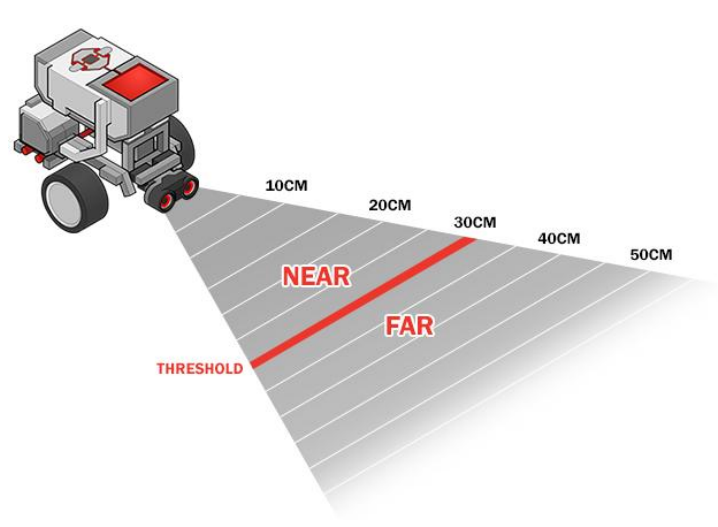

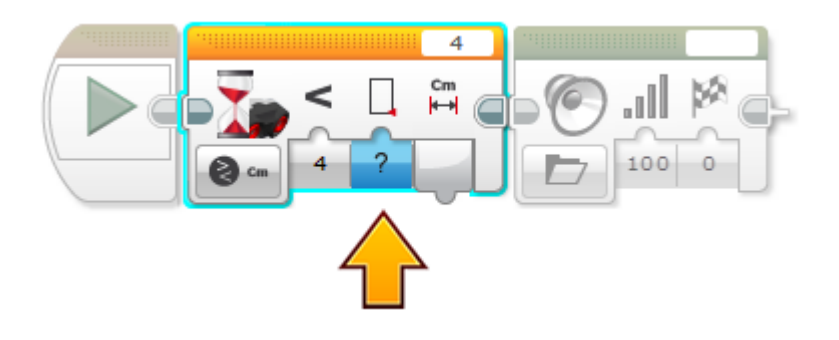

## Δοκιμάστε το !: Συναγερμός 'Χαμένου Αντικειμένου'

Οι μαθητές να δοκιμάσουν να χρησιμοποιήσουν τιμές μεγαλύτερες από το όριο'Threshold' αντί μικρότερες από το όριο. Αυτό είναι ανάλογο με "Wait for Release" (αναμονή για να αφεθεί) αντί για "Wait for Pressed" (αναμονή για να πατηθεί).

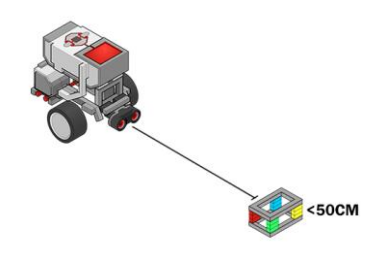

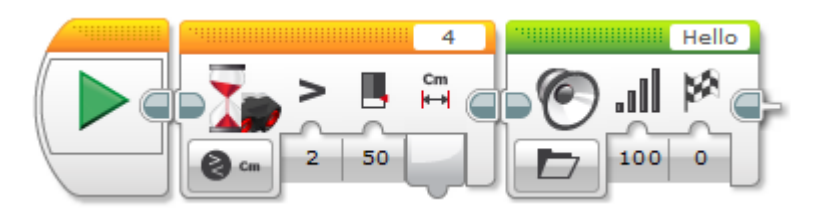

## [Προαιρετικό] Το γνωρίζεις; Πώς λειτουργεί ο [Αισθητήρας Υπερήχων](http://curriculum.cs2n.org/ev3/lesson/4-1Ultrasonic3.html)

Ένα animation βίντεο που δείχνει πώς ένας αισθητήρα υπερήχων χρησιμοποιεί σόναρ για να υπολογίσει την απόσταση προς ένα αντικείμενο.

#### [Προαιρετικό] Δοκιμάστε το !: Προτάσεις Ήχων

Η προσθήκη ήχων στο πρόγραμμα σας παρέχει εξαιρετικές ενδείξεις που σας ειδοποιούν όταν μια συμπεριφορά έχει μόλις ολοκληρωθεί. Εστιάζοντας στο "Sound block", τοποθετήστε μαζί πολλά block (λέγοντας διαφορετικές λέξεις σε κάθε ένα από αυτά) δημιουργώντας μια πρόταση.

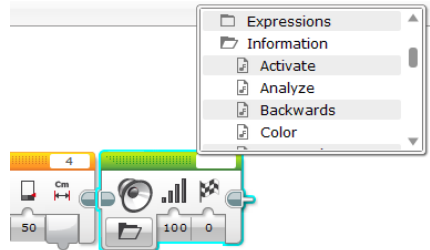

#### [Προαιρετικό] Δοκιμάστε το !: Sensor Change Mode

Δοκιμάστε να χρησιμοποιήσετε το "Change Mode" για να περιμένει για μια αλλαγή στις τιμές των Υπερήχων, και όχι για μια τιμή μεγαλύτερη ή μικρότερη κάτω από ένα συγκεκριμένο κατώφλι (όπως συμβαίνει στο "Compare Mode" -Λειτουργία Σύγκρισης-).

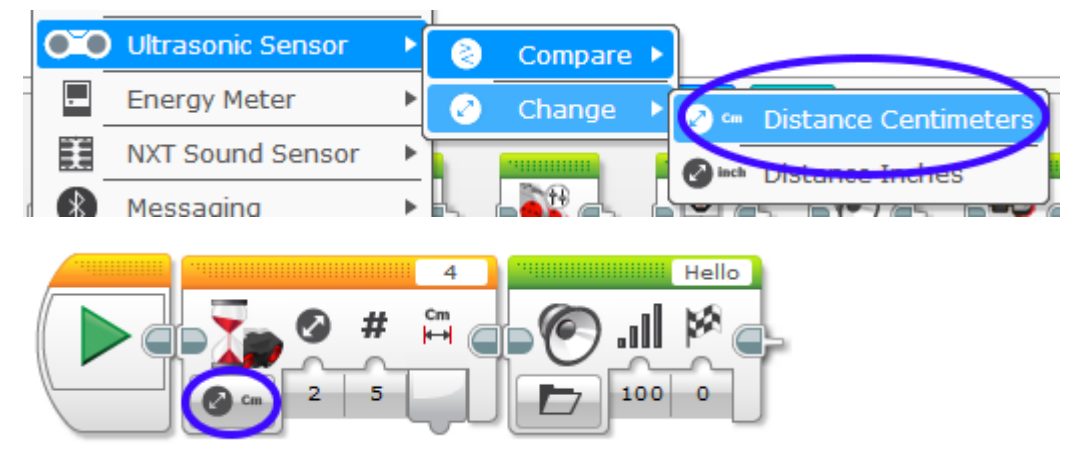

Ultrasonic 4: Forward Until Near (προς τα εμπρός μέχρις ότου πλησιάσει)

Το βήμα αυτό καθοδηγεί τους μαθητές μέσα μια "Forward Until" συμπεριφορά που χρησιμοποιεί τον Αισθητήρα Υπερήχων για να σταματήσει όταν το ρομπότ πλησιάζει έναν τοίχο (η τιμή του αισθητήρα υπερήχων είναι κάτω από ένα ορισμένο όριο απόστασης).

Αυτό είναι ανάλογο "Forward Until Pressed" (Εμπρός μέχρι να πατηθεί) στον Αισθητήρα Αφής.

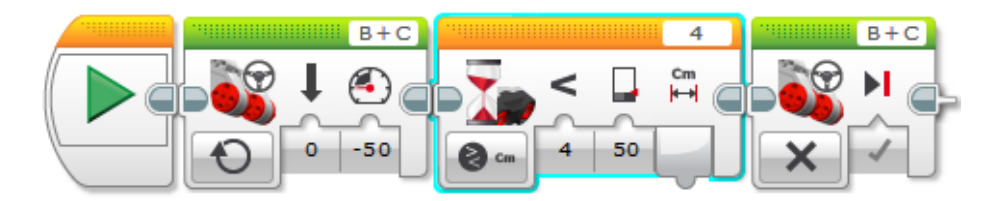

## Μικρή Δοκιμασία: Backward Until Far

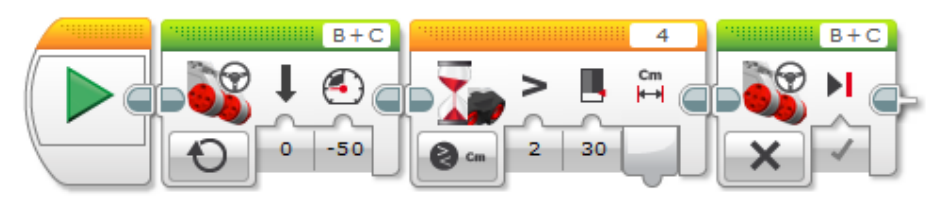

Οι μαθητές να προσαρμόσουν τη συμπεριφορά του ρομπότ έτσι ώστε αυτό να κινείται προς τα πίσω μέχρις ότου βρεθεί σε μια ορισμένη απόσταση από ένα εμπόδιο. Αυτή η δραστηριότητα είναι απευθείας ανάλογη με την "Forward Until Release" (Εμπρός μέχρι την απελευθέρωση) μίνι-πρόκληση στο προηγούμενο μάθημα, με τη διαφορά ότι το ρομπότ χρειάζεται να κάνει πίσω έτσι ώστε να βρεθεί πιο μακριά από τον τοίχο (αντί του να συνεχίσει προκειμένου να βρεθεί πιο κοντά).

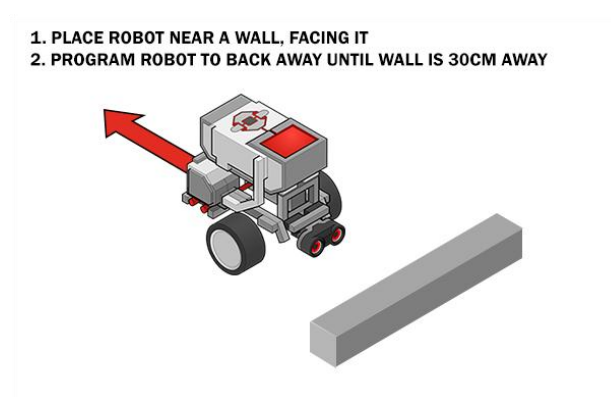

## Ultrasonic 5: Επισκόπηση

Περισσότερες εξηγήσεις και για τα δυο προγράμματα στο video μπορείτε να βρείτε [σε αυτή τη σελίδα.](http://curriculum.cs2n.org/ev3/lesson/4-1Ultrasonic5.html)

#### Maze Challenge (λαβύρινθος)

Αυτό το βήμα καθορίζει τις λεπτομέρειες για το λαβύρινθο Πρόκληση. Οι μαθητές θα πρέπει να εργάζονται σε ομάδες για να ολοκληρώσουν τους στόχους της πρόκλησης. Η διαδρομή στην εικόνα είναι η μόνη πραγματική διαδρομή προς το στόχο. Ωστόσο, ορισμένα τοιχώματα επιτρέπεται να μετακινηθούν, ή ακόμη και να αφαιρεθούν (βλέπε οδηγίες στο αρχείο maze\_challenge.pdf). Το ρομπότ πρέπει να χρησιμοποιεί τους τοίχους και να βρει το δρόμο του μέσα από το λαβύρινθο χωρίς αγγίξει κάποιο τοίχο.

## Maze Challenge PDF (4<sup>η</sup> Δραστηριότητα)

Αναλυτικές μετρήσεις καθώς και οδηγίες για τη δημιουργία της πρόκλησης (λαβυρίνθου) και συμβουλές για την αντιμετώπιση της πρόκλησης μπορείτε να βρείτε σε αυτό το εκτυπώσιμ[ο έγγραφο](http://curriculum.cs2n.org/ev3/lesson/media_files/maze_challenge.pdf) (maze\_challenge.pdf).

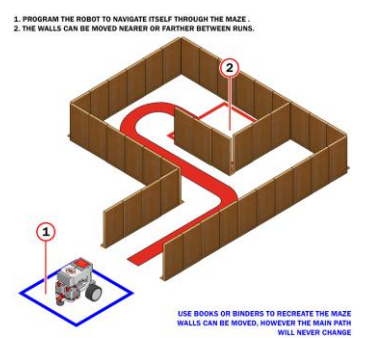

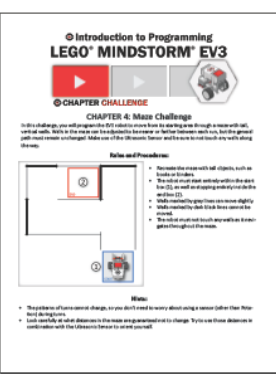

#### Συμβουλές:

Όλα τα μαθήματα στους Αισθητήρων ακολουθούν το γενικό πρότυπο που ορίζονται στο παρόν μάθημα: Εισαγωγή, Wait for (Sensor), Forward until (Sensor), Challenge (δοκιμασία).

#### [Ultrasonic Sensor Block](http://www.stemhq.org/ultrasonic-sensor)

Το "Ultrasonic Sensor block" (μπλοκ Αισθητήρα Υπερήχων) παίρνει τα δεδομένα από τον αισθητήρα υπερήχων. Μπορείτε να μετρήσετε την απόσταση είτε σε ίντσες είτε σε εκατοστά και να πάρετε ένα "Numeric output" (αριθμητική έξοδος). Μπορείτε επίσης να συγκρίνετε την απόσταση με ένα κατώτατο όριο (Threshold Value) για να πάρετε μια λογική (True or False - Σωστό ή Λάθος) έξοδο. Μπορεί, επίσης, μπορεί να ανιχνεύσει άλλα υπερηχητικά σήματα στο "listen only" mode.

# Δ Ĉт  $\frac{1}{2}$  cm

#### Tips and Tricks

Το "Ultrasonic Sensor block" έχει έξοδο δεδομένων με ένα καλώδιο δεδομένων (Data wire). Ανατρέξτε στην ενότητα Χρήση του αισθητήρα υπερήχων για άλλους τρόπους (Using the Ultrasonic Sensor for other ways) για να χρησιμοποιήσετε τον αισθητήρα υπερήχων που δεν απαιτεί ένα καλώδιο δεδομένων.

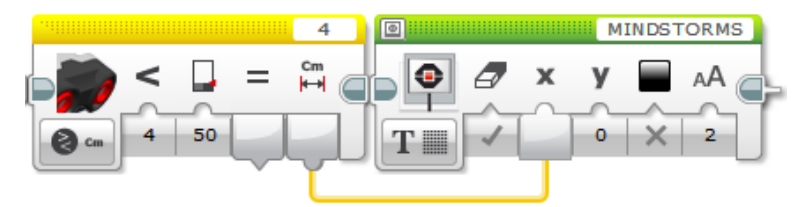

Επιλογή της θύρας (Port) και του τρόπου λειτουργίας (Mode) του Αισθητήρα

1=Port Selector, 2=Mode Selector, 3=Inputs, 4=Outputs

Χρησιμοποιήστε το "Port Selector" στην κορυφή του μπλοκ για να βεβαιωθείτε ότι ο αριθμός θύρας του αισθητήρα (1, 2, 3, ή 4) ταιριάζει με τη θύρα στον τούβλο EV3 Brick στην οποία ο αισθητήρας υπερήχων είναι συνδεδεμένος.

Χρησιμοποιήστε το "Mode Selector" για να επιλέξετε τον τρόπο λειτουργίας του μπλοκ. Οι διαθέσιμες είσοδοι και έξοδοι θα αλλάξουν ανάλογα με τον τρόπο λειτουργίας (mode).

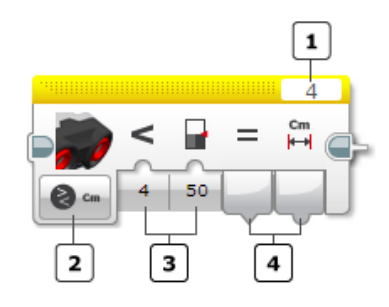

#### Τρόποι λειτουργίας (Modes)

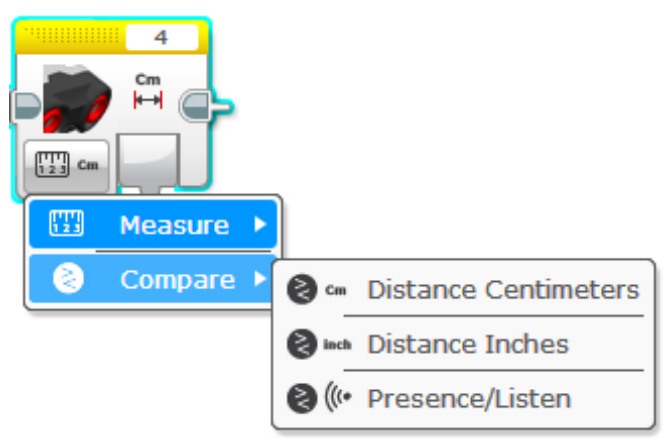

Measure – Distance – Centimeters: Εξάγει την απόσταση σε εκατοστά στο "Distance in Centimeters".

Δείτε Παράδειγμα Προγραμματισμού 3 στο 'Χρήση του αισθητήρα υπερήχων'.

Measure – Distance – Inches: Εξάγει την απόσταση σε ίντσες στο "Distance in Inches".

Measure – Presence: Όταν είναι σε "listen only" mode ακούει για άλλα υπερηχητικά σήματα. Αν ένα σήμα ανιχνεύεται η έξοδος του 'Ultrasound Detected output' θα είναι True (Αληθής) αλλιώς θα είναι False (Λάθος).

Compare – Distance – Centimeters: Συγκρίνει την απόσταση σε cm με την "Threshold Value" (κατώτατη τιμή) χρησιμοποιώντας το επιλεγμένο "Compare Type". Το Σωστό / Λάθος είναι η έξοδος στο "Compare Result", και η απόσταση σε εκατοστά του μέτρου είναι έξοδος στο "Distance in Centimeters".

Compare – Distance – Inches: Συγκρίνει την απόσταση σε ίντσες με την "Threshold Value" (κατώτατη τιμή) χρησιμοποιώντας το επιλεγμένο "Compare Type". Το Σωστό / Λάθος είναι η έξοδος στο "Compare Result",και η απόσταση σε ίντσες είναι η έξοδος στο "Distance in Inches".

Compare – Presence: Σε "listen only" mode ακούει για άλλα υπερηχητικά σήματα. Η έξοδος "Ultrasound Detected" θα είναι True (Αληθής) αν ένα σήμα ανιχνεύεται, αλλιώς θα είναι False (Λάθος).

Advanced – Centimeters: Το "Advanced – Centimeters" mode είναι παρόμοιο με το "Measure – Distance – Centimeters" mode, εκτός από το ότι μπορείτε να επιλέξετε εάν ο αισθητήρας στέλνει ένα ενιαίο σήμα υπερήχων ή συνεχή σήματα με την "Measuring Mode" είσοδο. Η απόσταση σε εκατοστά είναι η έξοδος στο "Distance".

Advanced – Inches: Το "Advanced – Inches" mode είναι παρόμοιο με το "Measure – Distance - Inches" mode, από το ότι μπορείτε να επιλέξετε εάν ο αισθητήρας στέλνει ένα ενιαίο σήμα υπερήχων ή συνεχή σήματα με την "Measuring Mode" είσοδο. Η απόσταση σε ίντσες είναι η έξοδος στο "Distance".

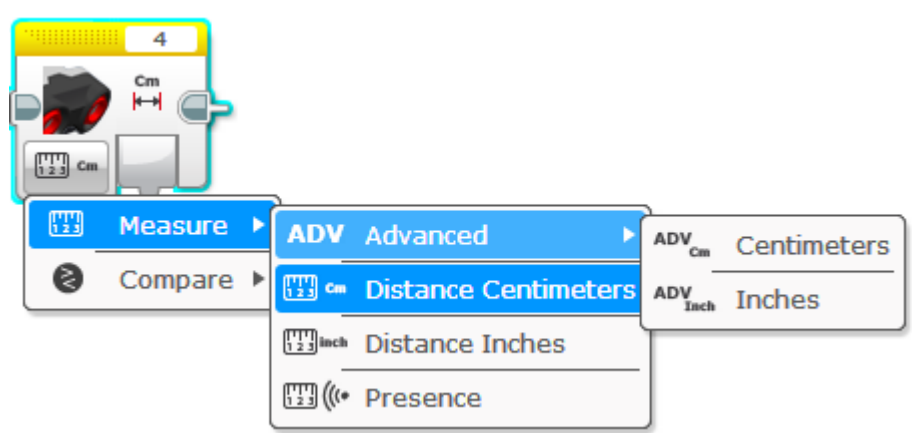

#### **Tips and Tricks**

Στα "Measure – Distance – Centimeters" και "Measure – Distance - Inches" modes, ο αισθητήρας στέλνει πάντα ένα συνεχές σήμα υπερήχων.

#### **INPUTS AND OUTPUTS**

Οι διαθέσιμες είσοδοι για το "Ultrasonic Sensor block" (μπλοκ Αισθητήρα Υπερήχων) εξαρτώνται από τον επιλεγμένο τρόπο λειτουργίας (Mode). Μπορείτε να εισάγετε τις τιμές εισόδου απευθείας στο μπλοκ. Εναλλακτικά, οι τιμές εισόδου μπορούν να παρέχονται με καλώδια δεδομένων(Data Wires) από τις εξόδους των άλλων μπλοκ προγραμματισμού.

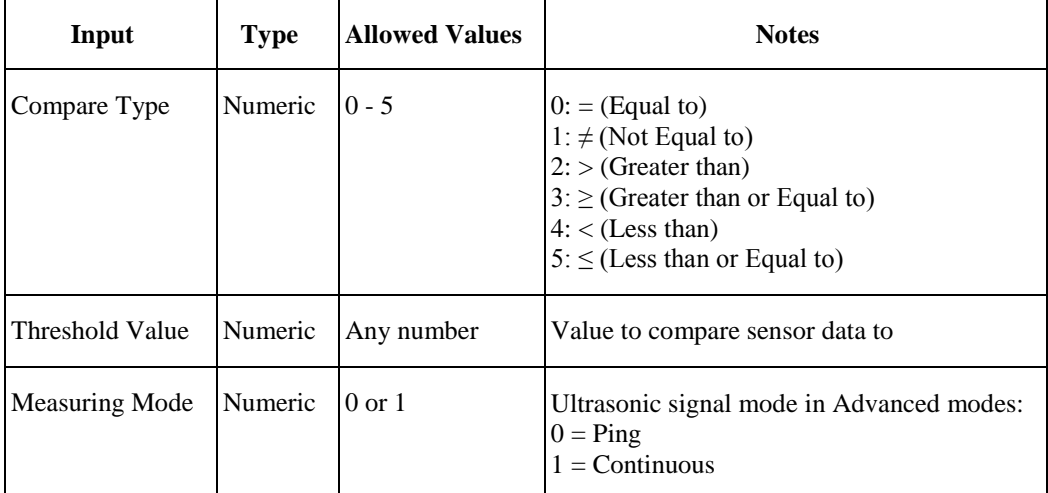

Οι διαθέσιμες έξοδοι εξαρτώνται από τον επιλεγμένο τρόπο λειτουργίας (Mode). Για να χρησιμοποιήσετε μία έξοδο, χρησιμοποιήστε ένα καλώδιο δεδομένων (Data Wire) για να τη συνδέσετε σε ένα άλλο μπλοκ προγραμματισμού.

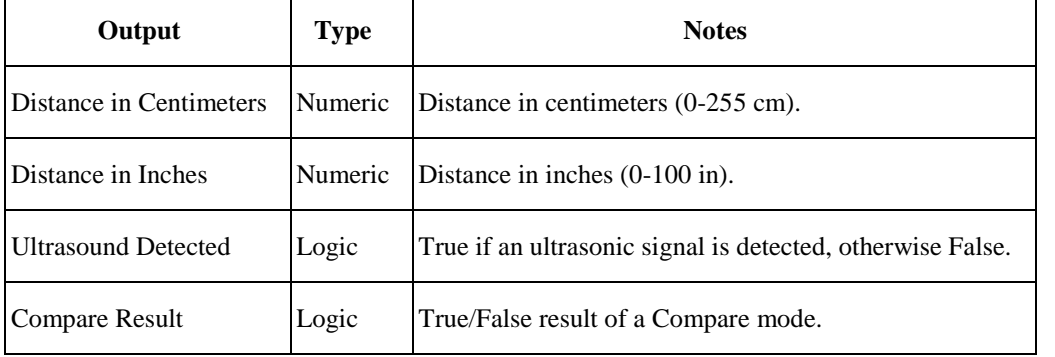

<span id="page-9-0"></span>1η Δραστηριότητα: Μικρή Δοκιμασία: Threshold Value (Τιμή κατωφλίου – κατώτατο όριο) Οι μαθητές να μεταβάλλουν την "Threshold Value" στο "Wait for Near block" για να ενεργοποιείται στα 5, 10, και 100 cm.

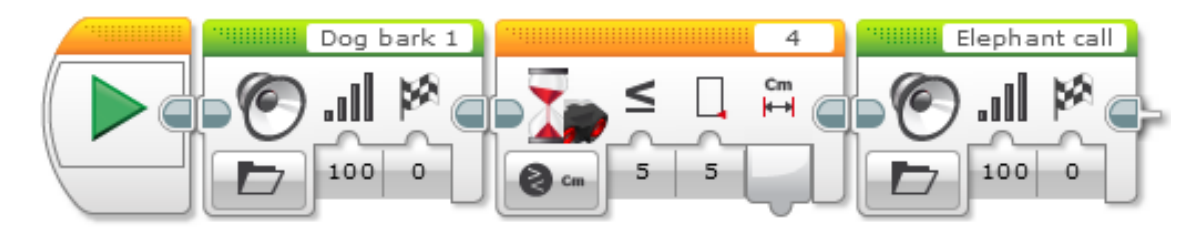

## <span id="page-9-1"></span>2η Δραστηριότητα: Forward Until Near

Το ρομπότ κινείται μέχρις ότου συναντήσει αντικείμενο π.χ. την παλάμη μας και τότε σταματά.

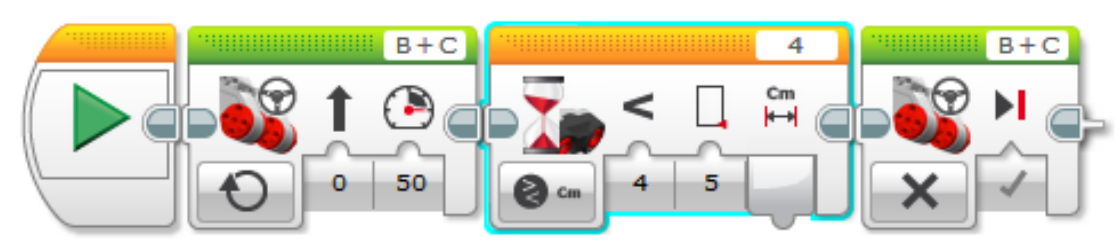

## <span id="page-9-2"></span>3η Δραστηριότητα: Backward Until Far

Το ρομπότ κινείται προς τα πίσω μέχρις ότου απομακρυνθεί κατά μια συγκεκριμένη απόσταση από ένα αντικείμενο π.χ. την παλάμη μας και τότε σταματά.

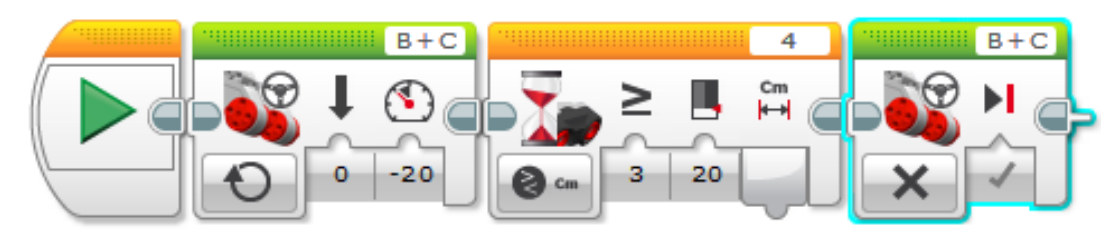

## <span id="page-9-3"></span>4η Δραστηριότητα: Maze Challenge (Λαβύρινθος)

Δημιουργούμε μια πίστα (ένα λαβύρινθο) τοποθετώντας κουτιά (στη θέση τοίχων) τα οποία θα ανιχνεύει το ρομπότ και θα στρίβει για να μην κτυπήσει άνω τους. Οι μαθητές να 'παίξουν' με τις τιμές της απόστασης (πόσο κοντά θα πρέπει να φτάσει το ρομπότ σε ένα τοίχο έτσι ώστε να μην εμποδιστεί η στροφή που θα κάνει.

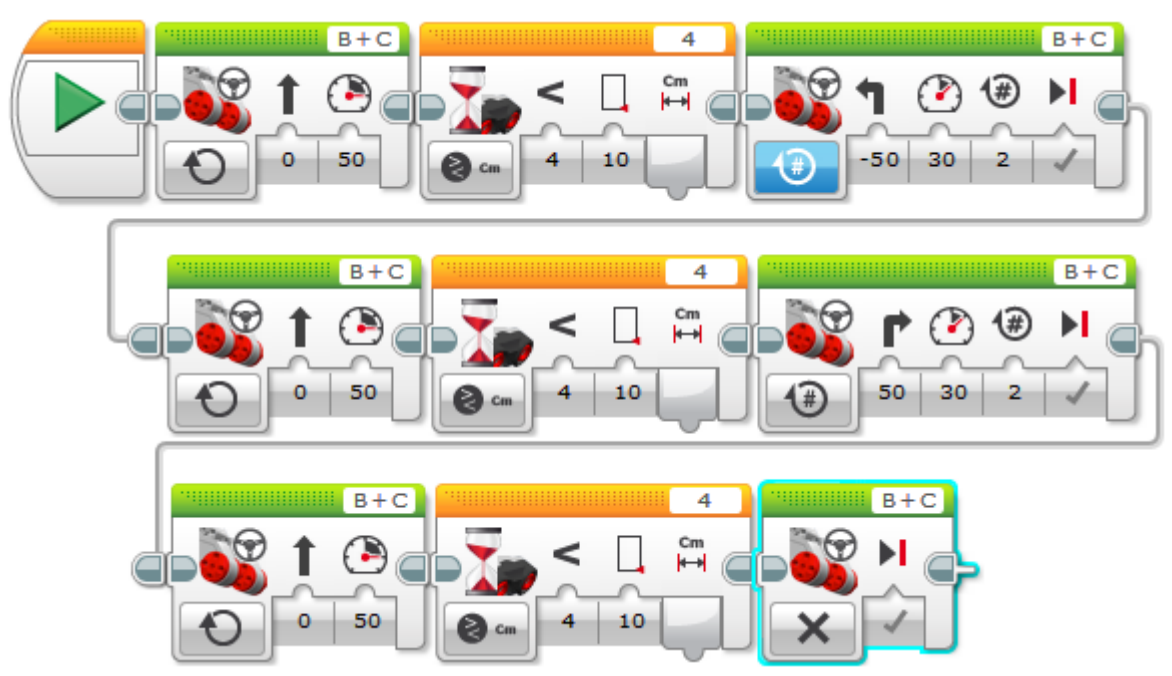

# <span id="page-10-0"></span>5η Δραστηριότητα: Εμφάνιση της μετρούμενης απόστασης στην οθόνη του τούβλου

Εξηγούμε στους μαθητές το "Display block" και το καλώδιο δεδομένων (Data Wire) που συνδέει δυο block.

Κάνουμε μικρή αναφορά στις εισόδους(inputs), τις εξόδους (outputs) των block και στο καλώδιο δεδομένων (Data Wire) που συνδέει δυο block.

Στο "Display block" επιλέγουμε "Wired" (πάνω δεξιά) και σαν "Mode Selector" το "Text-Grid" (κάτω αριστερά). Στα Χ, Υ βάζουμε τις τιμές 1 και 3 (ή άλλες) για νε εμφανιστεί η μετρούμενη τιμή κάπου στο κέντρο του Grid της οθόνης. Το πρόγραμμα θα εμφανίζει τη μετρούμενη απόσταση από ένα αντικείμενο )π.χ. την παλάμη μας).

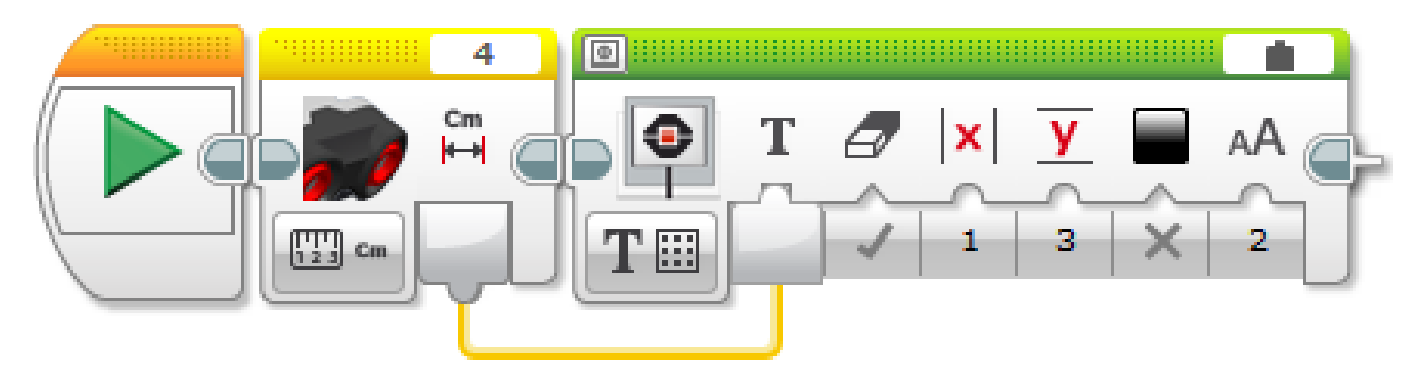

# <span id="page-10-1"></span>6η Δραστηριότητα: Εμφάνιση της μετρούμενης απόστασης με Loop

Εξηγούμε στους μαθητές το "Loop block" (μόνο τα βασικά και την επιλογή "Unlimited") και το "Display block"

Κάνουμε μικρή αναφορά στις εισόδους(inputs), τις εξόδους (outputs) των block και στο καλώδιο δεδομένων (Data Wire) που συνδέει δυο block.

Στην οθόνη του ρομπότ εμφανίζεται η απόσταση που μετρά ο αισθητήρας. Δεν χρησιμοποιούμε το "Wait for block" αλλά το "Sensor block" (στην επόμενη δραστηριότητα θα χρησιμοποιήσουμε το "Wait for block").

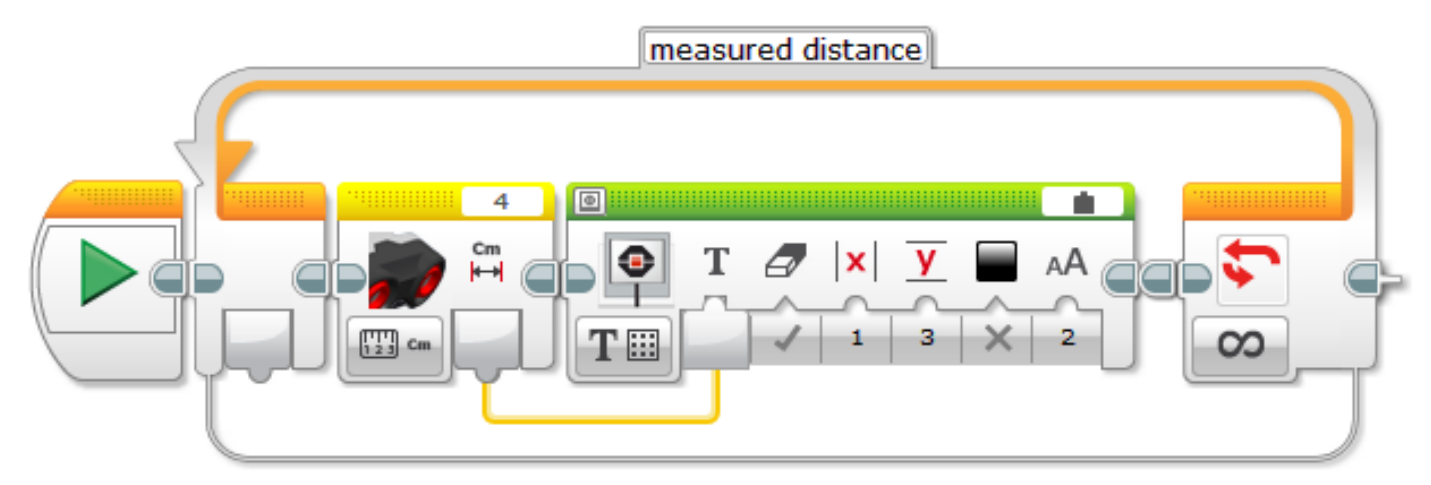

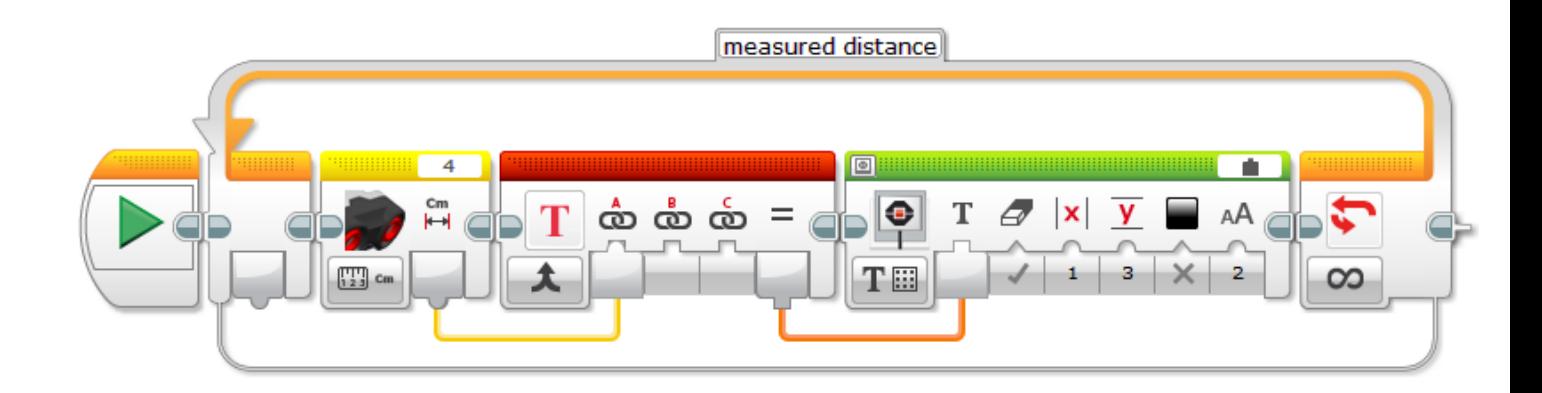

# <span id="page-11-0"></span>7η Δραστηριότητα: Forward Until Near with Loop

Εξηγούμε στους μαθητές το "Loop block" (μόνο τα βασικά και την επιλογή "Unlimited")

Το ρομπότ κινείται μέχρις ότου συναντήσει αντικείμενο π.χ. την παλάμη μας και τότε σταματά. Μόλις παίρνουμε την παλάμη μπροστά από τον αισθητήρα το ρομπότ κινείται πάλι.

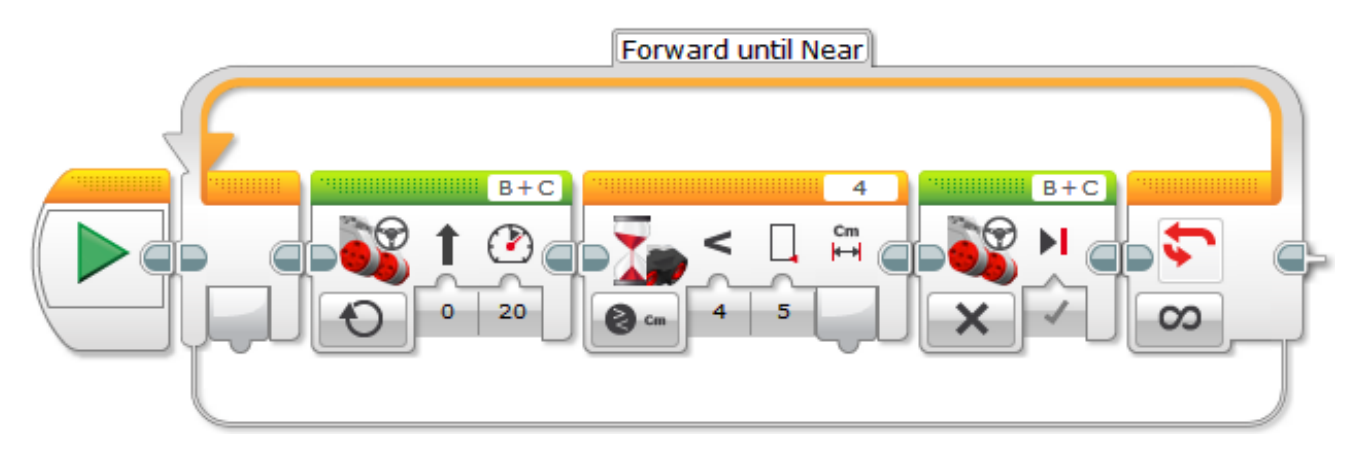

## <span id="page-11-1"></span>8η Δραστηριότητα: Using an ultrasonic sensor to solve the 'Toy in the Swimming Pool challenge'

Χρειάζεται να εξηγηθεί τι είναι Loop.

https://www.youtube.com/playlist?list=PLFd4sjeVCkV9JCjz2\_FV-i3JCv1Q2D8jL

#### **D3. Toy in the Swimming Pool (EV3 ultrasonic sensor)**

In these free video tutorials we use a Lego MindStorms EV3 Robot to clear a toy from an imaginary swimming pool. This a similar challenge to Playlist C2 and C3, but in this case we teach YayaBot to find the Toy using only the ultrasonic sensor that is included in the EV3 Education kit. However in both challenges C2 and C3, YayaBot stays inside the arena - in the case of this D3 tutorial, YayaBot has only one attempt at pushing one toy out of the arena, before YayaBot also leaves the arena.

These beginner tutorials work through using the ultrasonic sensor in gentle steps, using the YayaBot Robot previously constructed in Playlist C1. However, it is not necessary to use YayaBot, as in principle the types of commands used would work with most similar Robots that use Lego's EV3 Ultrasonic Sensor.

This ultrasonic approach will work as part of both the "Swimming Pool" and "SUMO" challenges; to emphasize this you may notice I use both arenas in the tutorial videos in this playlist.

In summary for this playlist:

D3.1 Gives a very short overview of this "Clearing Toys from a Swimming Pool" challenge, plus showing a video of what we would want our Robot to do to clear the Pool of all the toys left behind by children who did not tidy up when they departed after having their fun in the Pool, to the despair of the non-swimming teacher left behind to make things look good again.

D3.2 Gently demonstrates an approach that can partially solve this challenge. This video prepares the way for using the Lego MindStorms EV3's ultrasonic sensor.

D3.3 Completes the EV3 ultrasonic sensor approach that can solve this challenge if there is only one toy in the pool, by using an ultrasonic exit condition from the Loop command.

[D3.1 Using a Lego EV3 ultrasonic sensor to solve the Toy in the Swimming Pool challenge](https://www.youtube.com/watch?v=UtMdYX00FUY&index=1&list=PLFd4sjeVCkV9JCjz2_FV-i3JCv1Q2D8jL) 

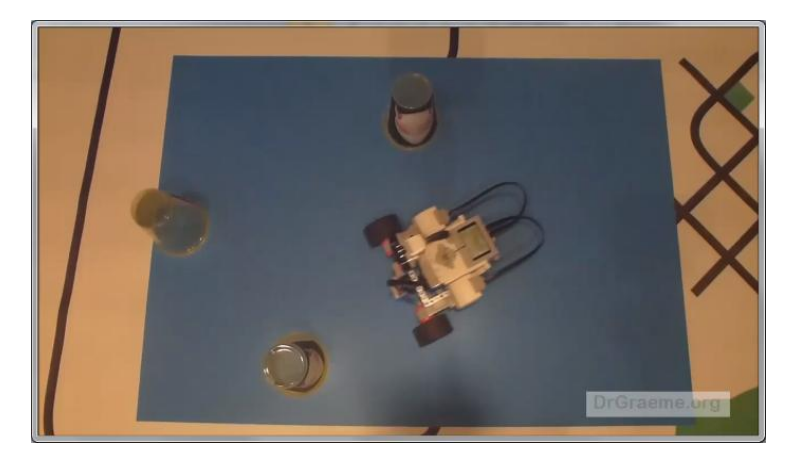

D3.2 Using a Lego EV3 ultrasonic sensor to solve the Toy in the Swimming Pool challenge

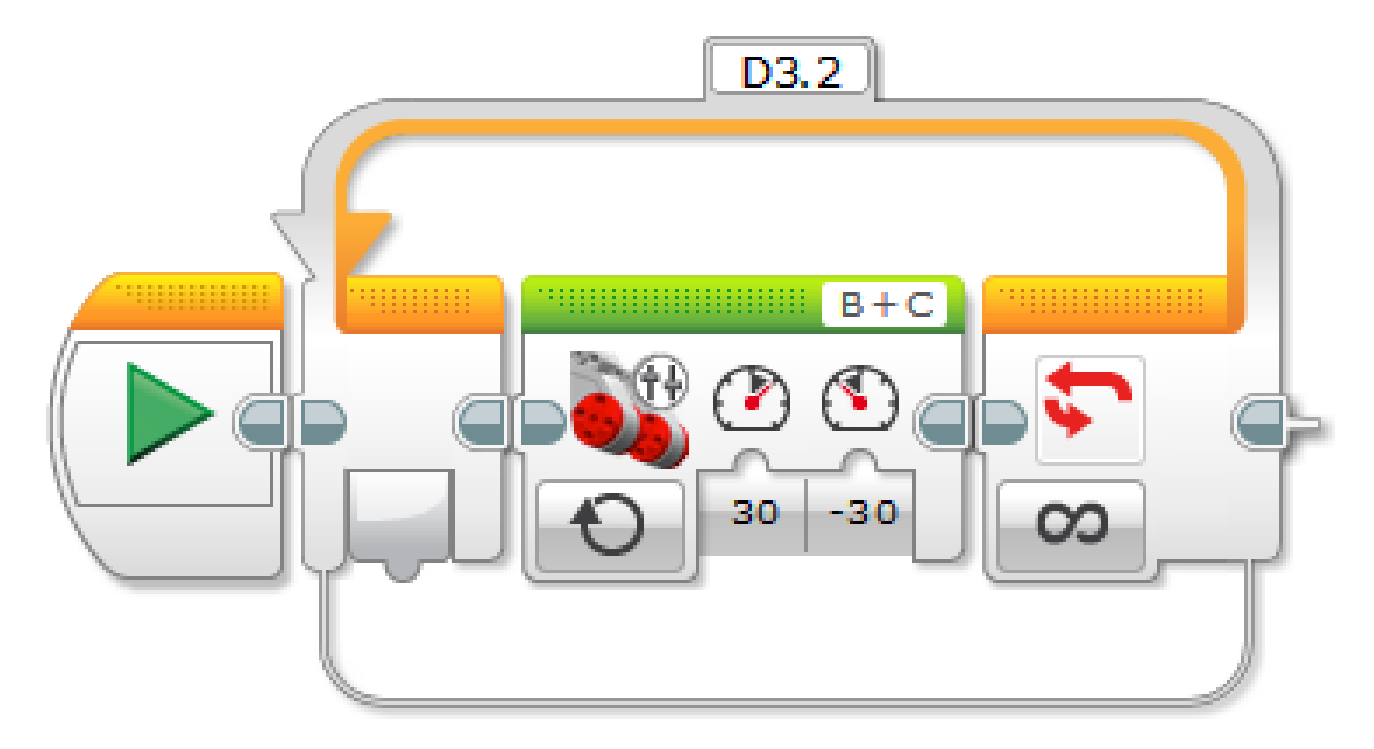

D3.3 Using a Lego EV3 ultrasonic sensor to solve the Toy in the Swimming Pool challenge

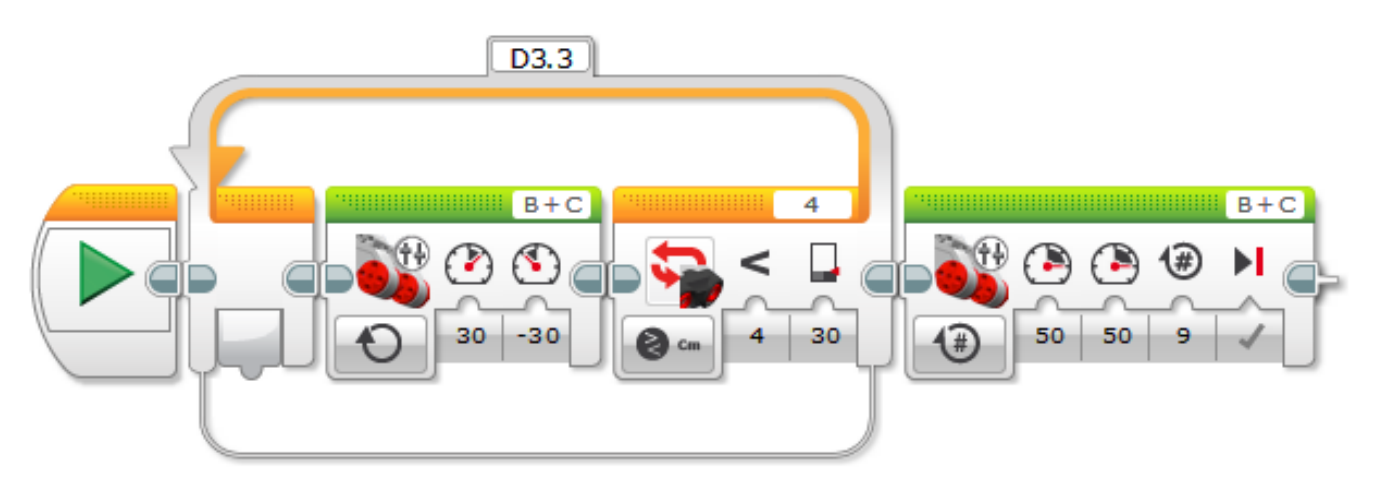

# Περιεχόμενα

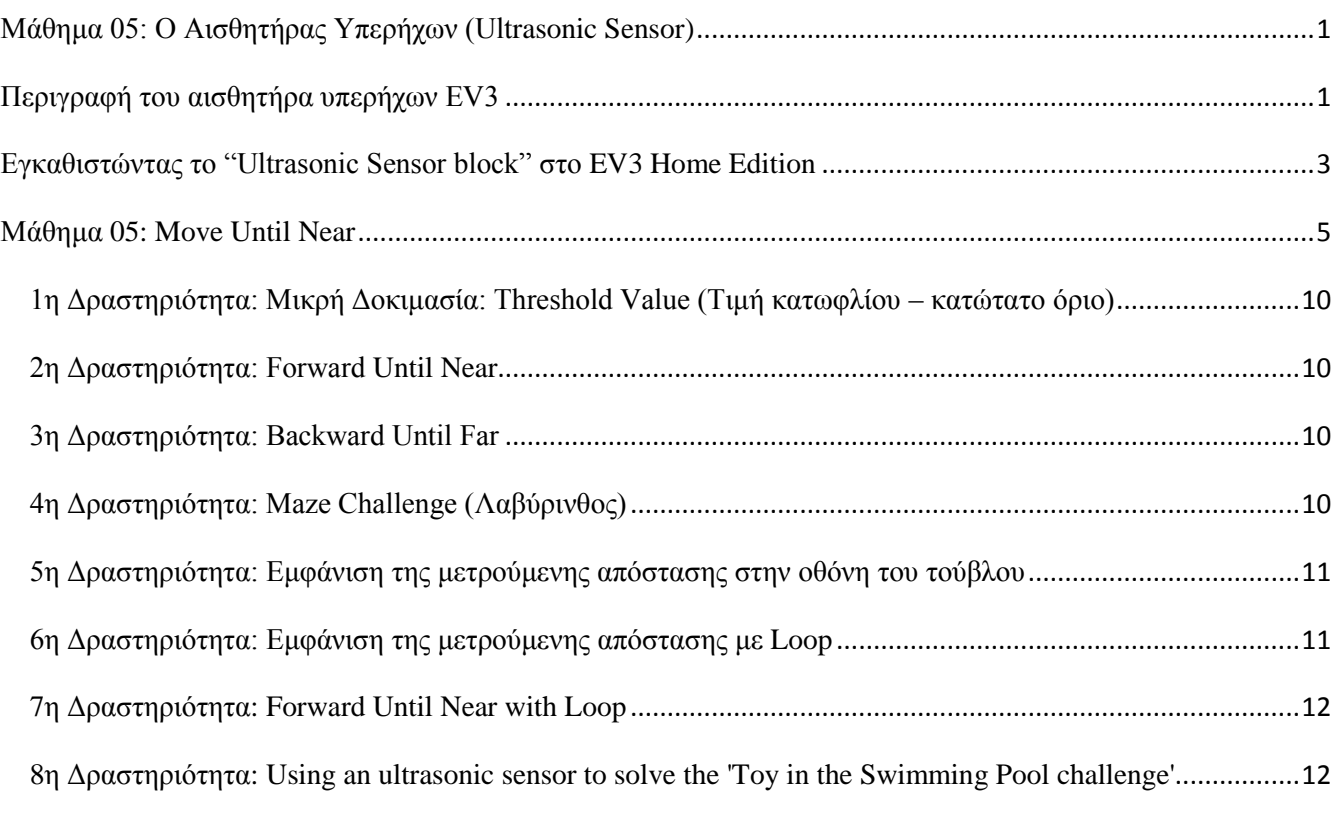